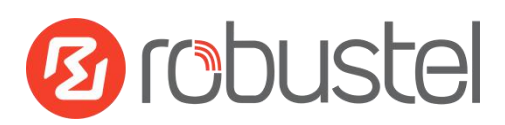

# **Installation and Configuration**

# **Quick Guide**

## **R2000--Industrial Dual SIM Cellular VPN Router**

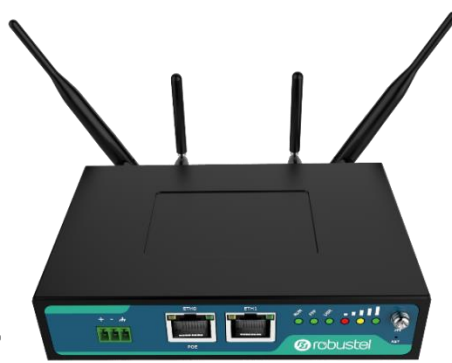

This document is written for the user which in order to let the user more easily install the router and also know the way to configure the router. This guide provides step-by-step instruction on how to setup the connection between R2000 router and PC and how to enter the router configuration mode.

# **Package Contents**

Before installing R2000 router, verify that the package contains the following items:

- 1 x Robustel R2000 Industrial Dual SIM Cellular VPN Router
- 1 x Terminal block for power
- 1 x *Quick Start Guide* with download link of other documents or tools
- **Optional accessories** (sold separately)
- AC/DC power adapter
- SMA cellular antenna (HSPA+/LTE)
- Stubby/magnet RP-SMA Wi-Fi antenna
- Wall mounting kit
- 35 mm DIN rail mounting kit

**\*Contact your sales representative if any of the above items is missing or damaged\***

### **Preparation before Testing**

1xR2000 Router, 1xPC, 1xSIM card, 1xEhternet cable, 2xSMA antenna, 1xpower supplies with terminal block, (1x35mm Din-Rail mounting kit or Wall mounting kit, 4xM<sup>2</sup> crew, 2xM3 screw with point-end)

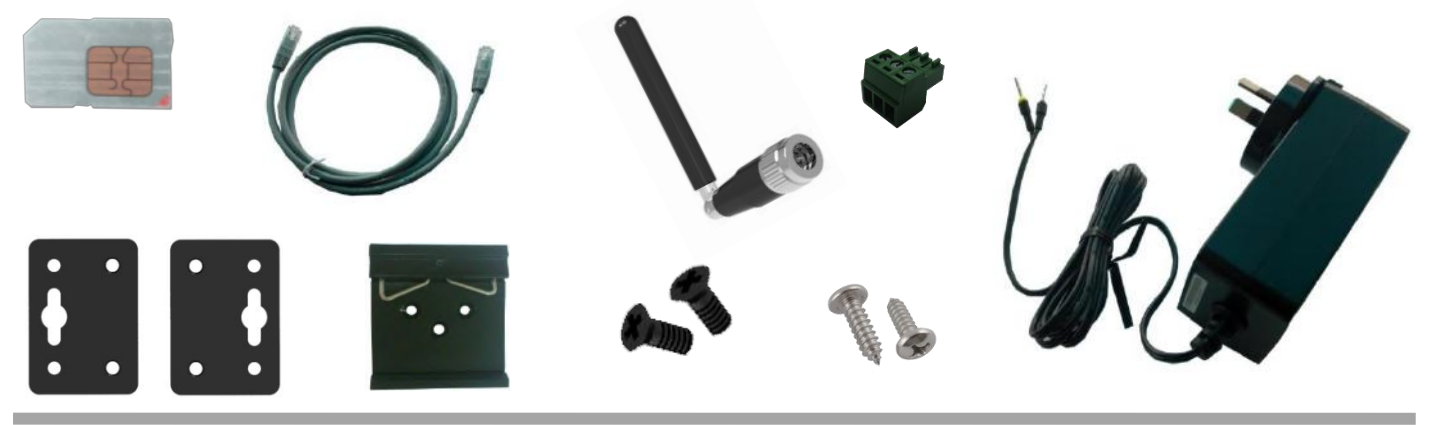

## **Environmental Requirements**

Power Input:

9 to 26V DC (A014401, A014402, A014403, A014404, A014405, A014406, A014701, A014702, A014703, A014704, A014705, A014706);

9 to 36V DC

Power Consumption: Idle: 100 mA @ 12 V,

Data Link: 500 mA (peak) @ 12 V

- Operating Temperature: -20 to 65°C
- Operating Humidity: 5 to 95% RH

# **Chapter 1 Interface Introduction**

### **1.1 Overview**

As shown in the following figures, R2000 router has two Ethernet ports (2xLAN or 1xLAN+1xWAN) and two cellular SIM card slots.

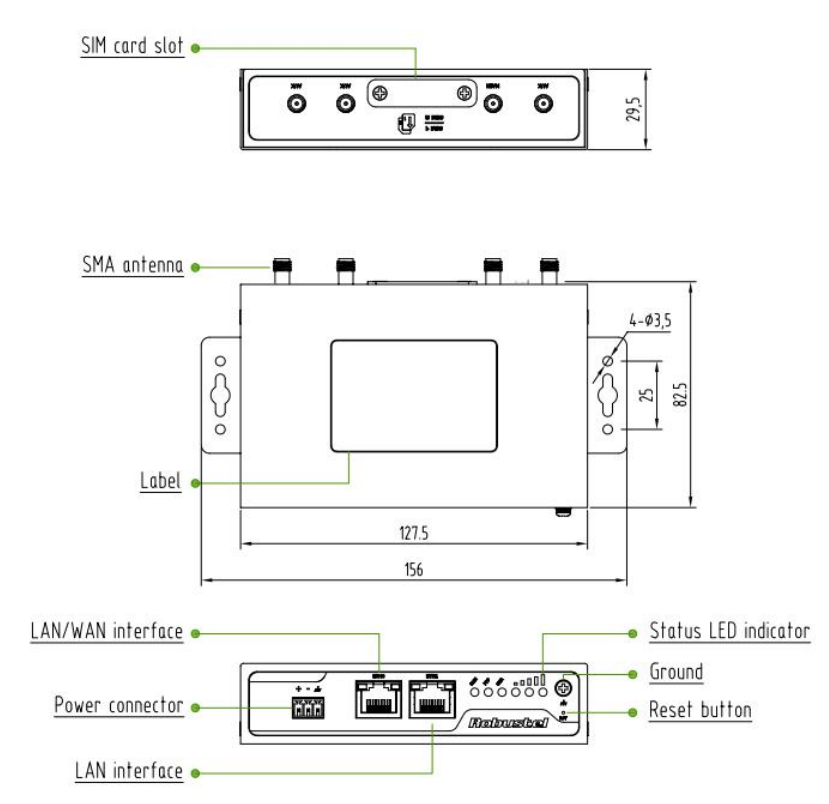

### **1.2 LED Indicators**

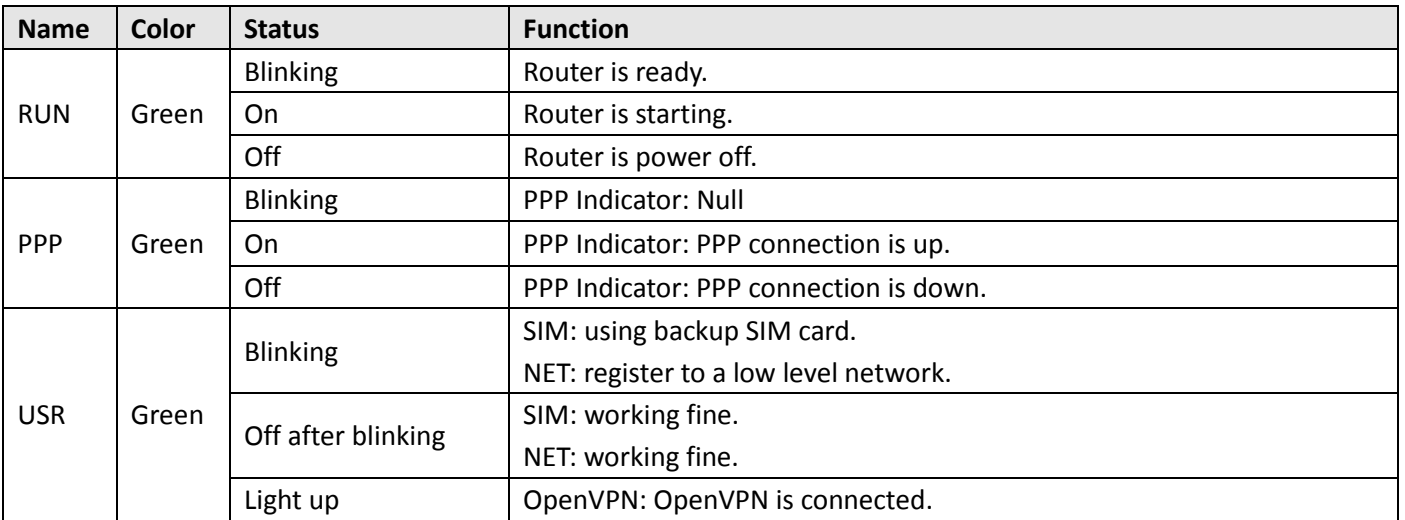

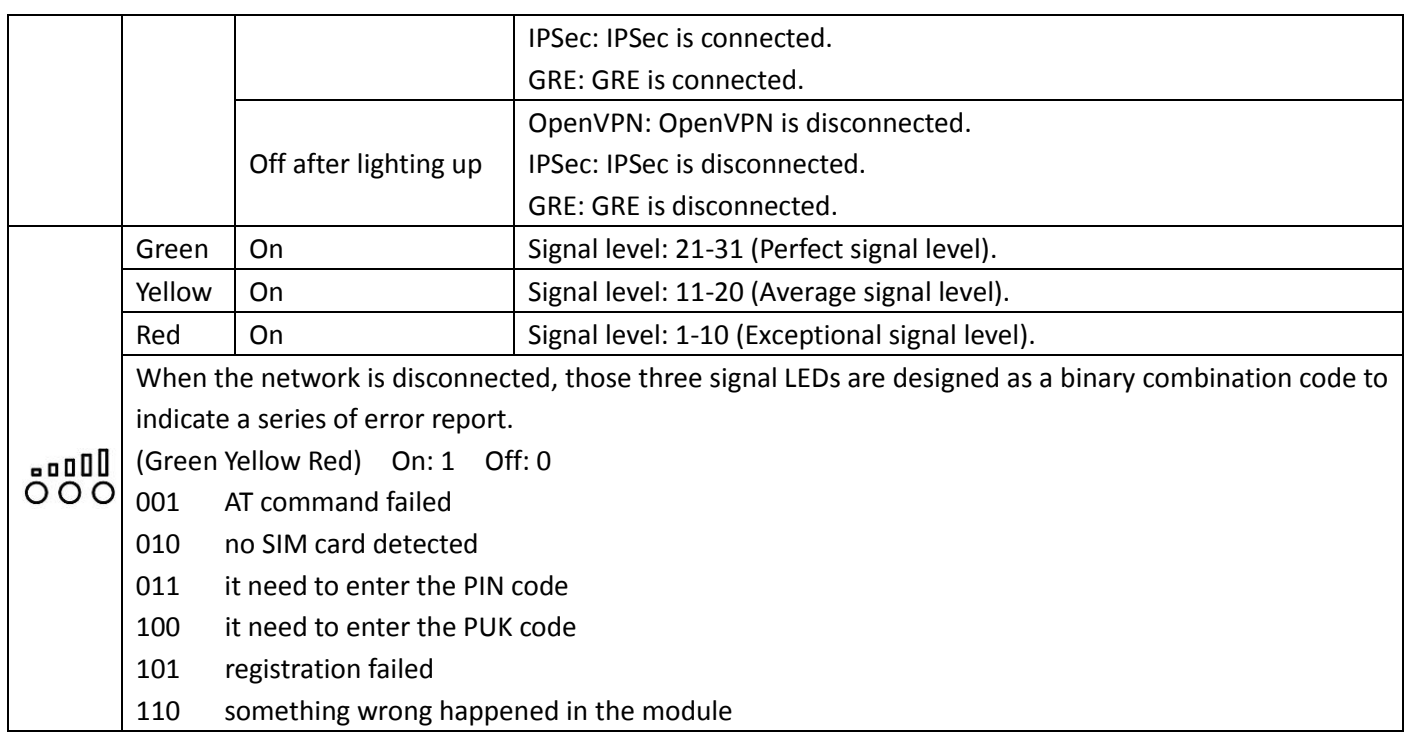

### **1.3 Reset Button**

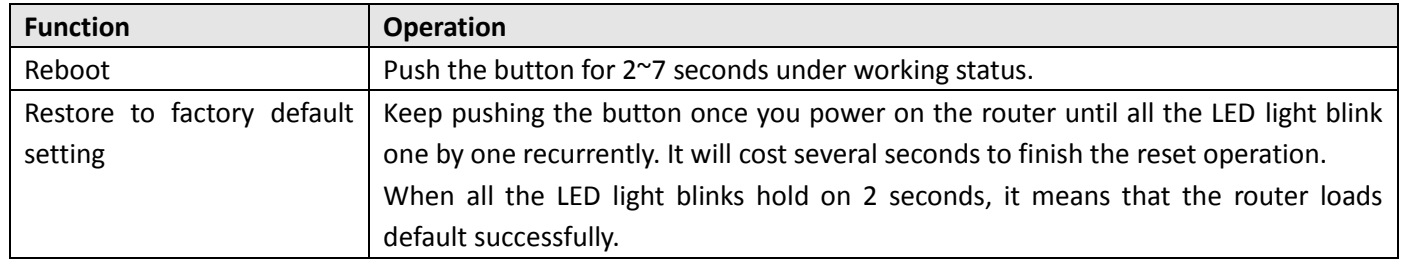

### **1.4 Ethernet port**

There are two Ethernet ports in R2000 router, ETH1 is the LAN interface and ETH0 can be the LAN or WAN interface. Each Ethernet port has two LED indicators. The yellow one is **Link indicator** and the green one doesn't mean anything. There are three status of Link indicator. Please refer to the form below.

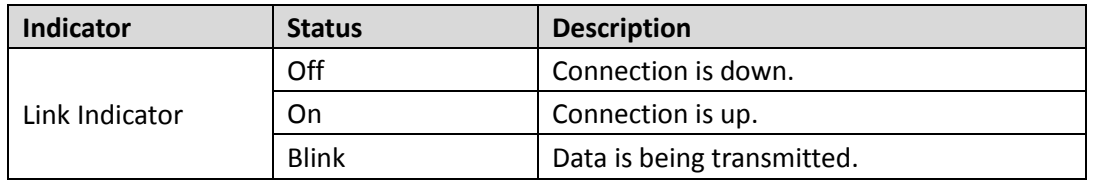

# **Chapter 2 Hardware Installation**

### **2.1 Install SIM Card**

#### **Remove slot cover**

- 1. Make sure power supply is disconnected.
- 2. Use a screwdriver to unscrew the screw on the cover, and then remove the cover, you could find the SIM Card slots.
- **Inserting SIM Card**
- 3. Insert the SIM card, and you need press the card with your fingers until you hear "a cracking sound". Then use a screwdriver to screw the cover.

#### **Removing SIM Card**

- 4. Make sure router is power off.
- 5. Press the card until you hear "a cracking sound", when the card will pop up to be pulled out.

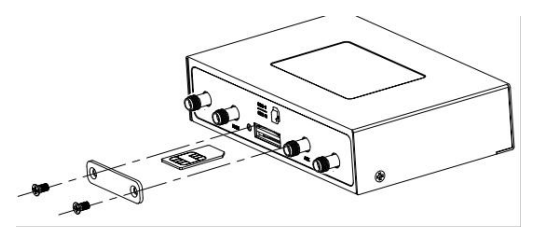

#### *Note***:**

- *1. Recommended torque for inserting is 0.5N.m and the maximum torque is 0.7N.m.*
- *2. Please use the specific M2M SIM card when the device works in extreme temperature (temperature exceeding 0-40*℃*), because the long-time working of regular SIM card in harsh environment (temperature exceeding 0-40*℃*)may increase the possibility of SIM card failure.*
- *3. Don't forget screw the cover for again-theft.*
- *4. Don't touch the metal surface of the SIM card in case information in the card is lost or destroyed.*
- *5. Don't bend or scratch your SIM card. Keep the card away from electricity and magnetism.*
- *6. Make sure router is power off before inserting or removing your SIM card.*

### **2.2 Connect the External Antenna**

Connect router with an external antenna connector. Make sure the antenna is within correct frequency range and is screwed tightly. *Recommended torque for mounting is 0.35N.m* 

### **2.3 Ground the Router**

Grounding and wire router helps limit the effects of noise due to electromagnetic interference (EMI). Run the ground connection from the ground by screwing to the grounding surface before connecting devices. *Note: This product is intended to be mounted to a well-grounded mounting surface, such as a metal panel.*

### **2.4 Mount the Router**

The router may be placed on a horizontal surface such as a desktop, mounted on a DIN-rail, or mounted on the wall.

- **Two ways of mounting the router**
- 1. Use 4 pcs of M2.5 countersunk head cross recess screws to fix the router on the two metal plates. And then use 2 pcs of M3 screw with point-end to mount the router with two metal plates on the wall. *Recommended torque for mounting is 0.5N.m and the maximum torque is 0.7N.m.*
- 2. Mount the router on a DIN rail with 3 pcs of M3 countersunk head cross recess screws, and then hang the DIN-Rail on the holder.

You need to choose a standard holder. *Recommended torque for mounting is 1.0N.m and the maximum torque is 1.2N.m.*

*Note: When mounting the unit on a DIN-rail, make sure that it is oriented with the metal springs on top.*

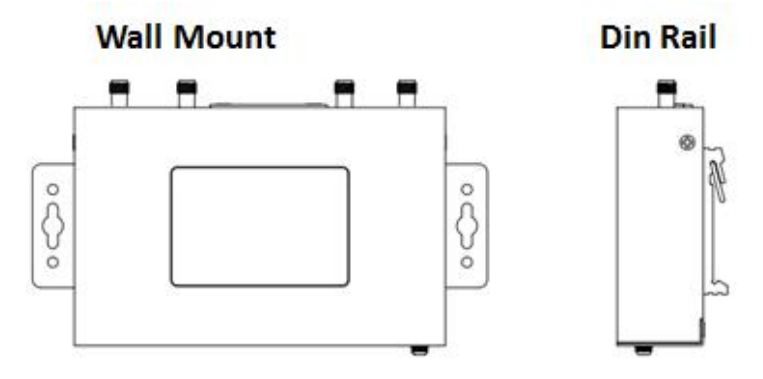

### **2.5 Power Supply**

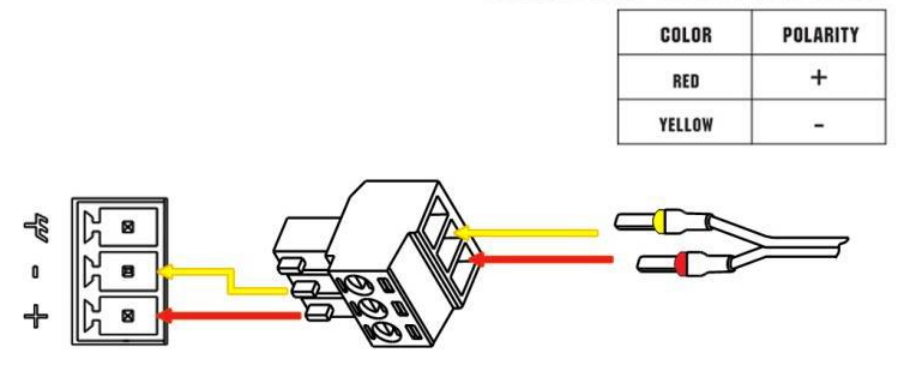

#### **CONNECTING THE POWER CABLE**

R2000 router supports reverse polarity protection, but always refers to the figure above to connect the power adapter correctly. There are two cables associated with the power adapter. Following to the color of the head, connect the cable marked red to the positive pole through a terminal block, and connect the yellow one to the negative in the same way.

**Note:** The range of power voltage is 9 to 26V DC (A014401, A014402, A014403, A014404, A014405, A014406, A014701, A014702, A014703, A014704, A014705, A014706) or 9 to 36V DC.

### **2.6 Connect R2000 to PC with Ethernet cable**

Use a standard cross-over Ethernet cable to connect R2000 to PC with Eth0 or Eth1 port.

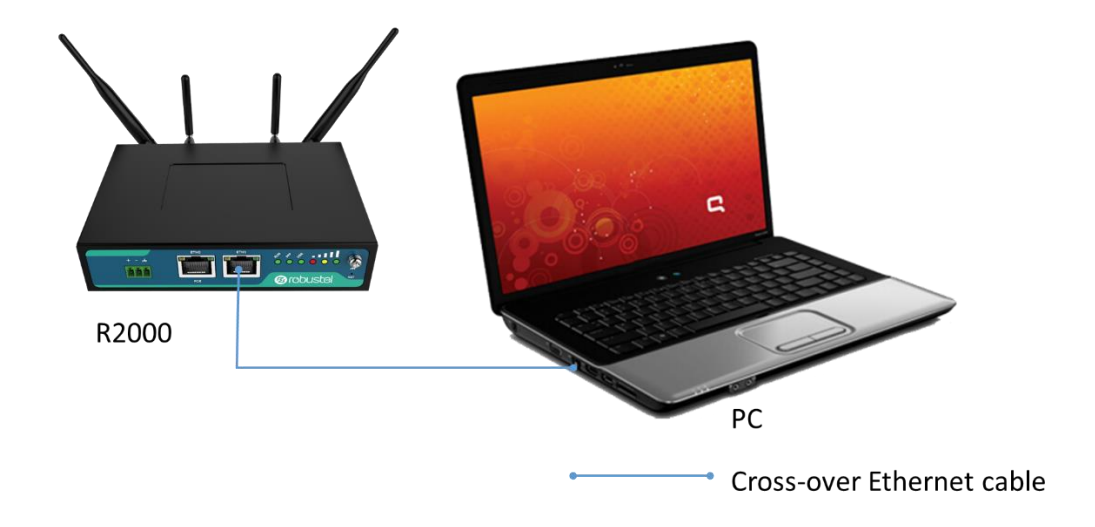

### **2.7 PD Connection (Optional)**

If you want to power on R2000 by Ethernet, please refer to the following topology and connect R2000 to PSE (Power Sourcing Equipment). POE power input voltage range is 48~57V DC.

**Note:** It is not recommended to use DC power supply and PD power supply simultaneously.

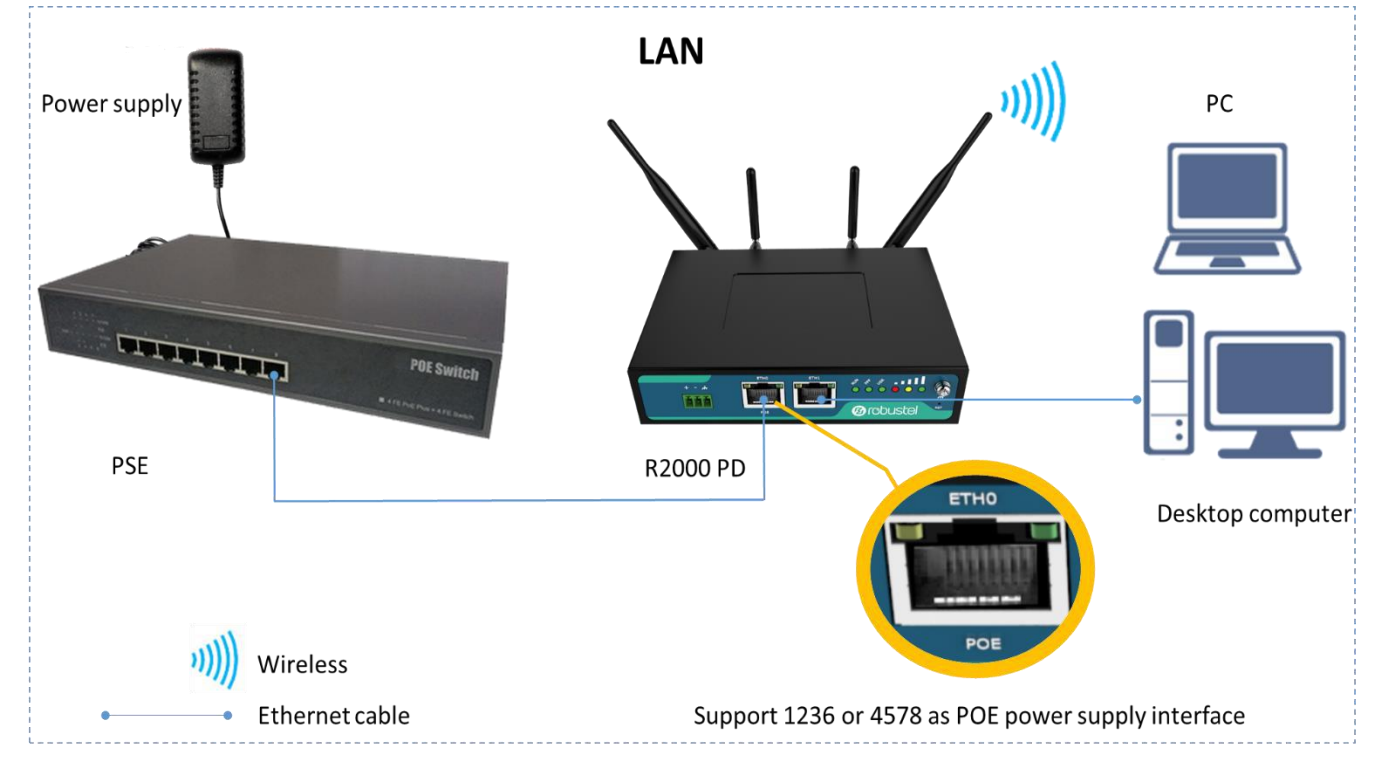

# **Chapter 3 Initial Configuration**

The router can be configured through your web browser that include IE 8.0 or above, Chrome and Firefox. A web browser is included as a standard application in the following operating systems: Linux, Mac OS, Windows 98/NT/2000/XP/Me/Vista/7/8, etc. It provides an easy and user-friendly interface for configuration. There are various ways to connect the router, either through an external repeater/hub or connect directly to your PC. However, make sure that your PC has an Ethernet interface properly installed prior to connecting the router. You must configure your PC to obtain an IP address through a DHCP server or a fixed IP address that must be in the same subnet as the router. If you encounter any problems accessing the router web interface it is advisable to uninstall your firewall program on your PC, as this tends to cause problems accessing the IP address of the router.

### **3.1 Configuring PC in Windows 7**

There are two methods to obtain IP address for the PC, one is automatically obtain IP address from DHCP server, and another is manually configured static IP address within the same subnet of R2000 router.

The configuration for windows system is similar.

1. Go to *Start \Control Panel \Network and Internet\Network Connections*. Double-click *Local Area Connection*.

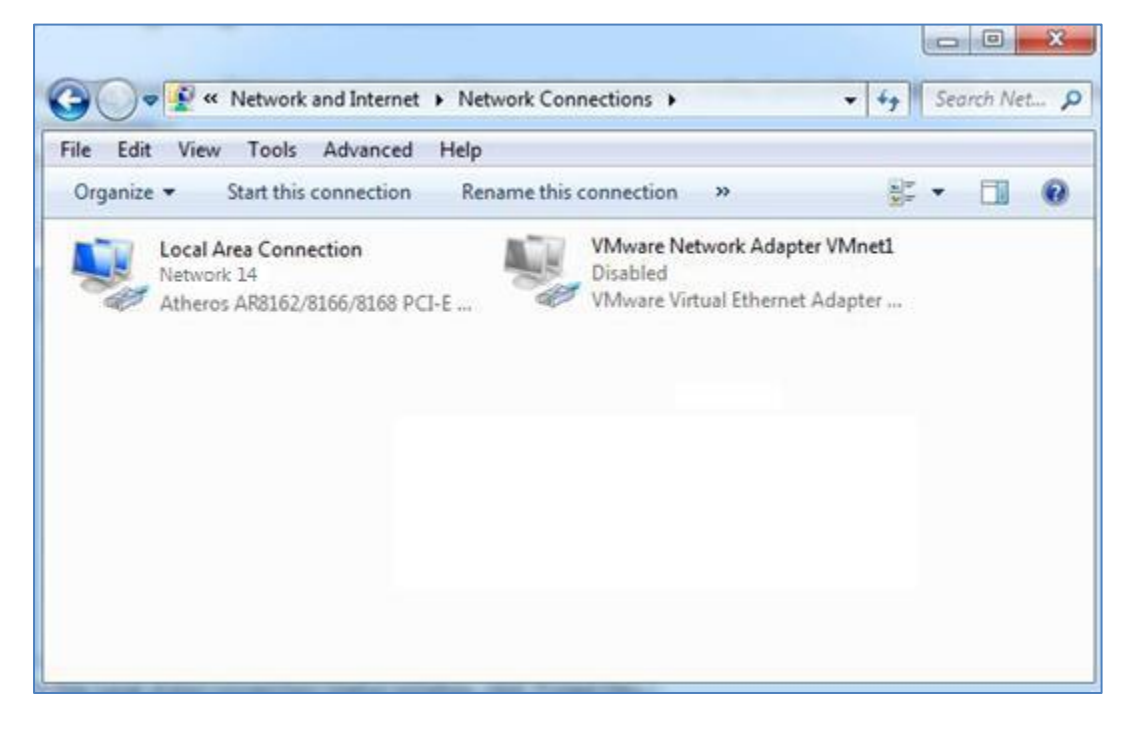

2. In the *Local Area Connection Status* window, click *Properties*.

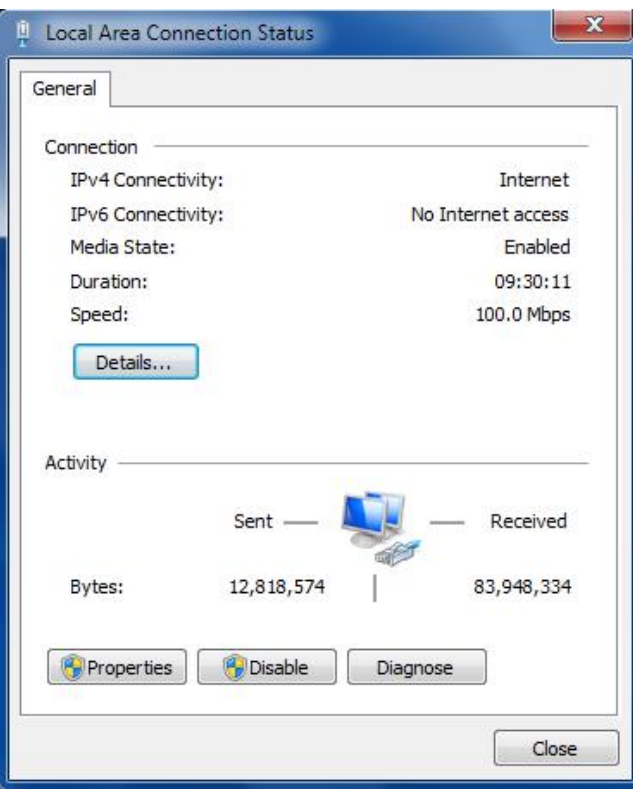

3. Select *Internet Protocol (TCP/IP)* and click *Properties*.

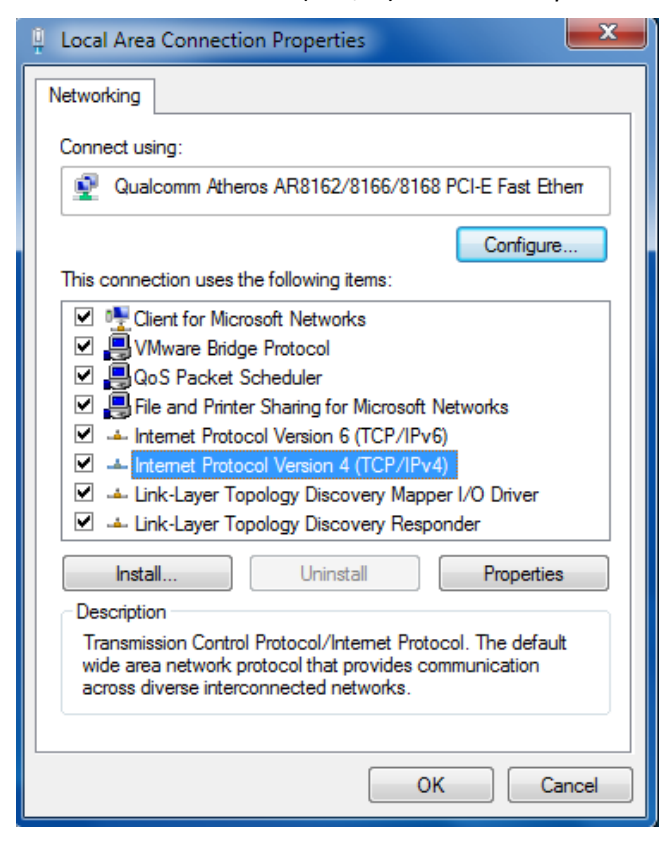

4. Configure the IP address of PC.

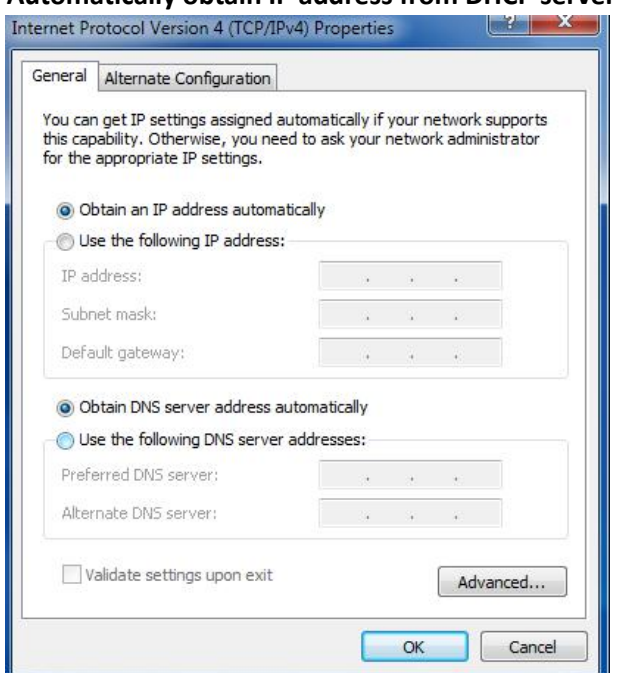

**Automatically obtain IP address from DHCP server**

**Manually configured static IP address within the same subnet of R2000 router**

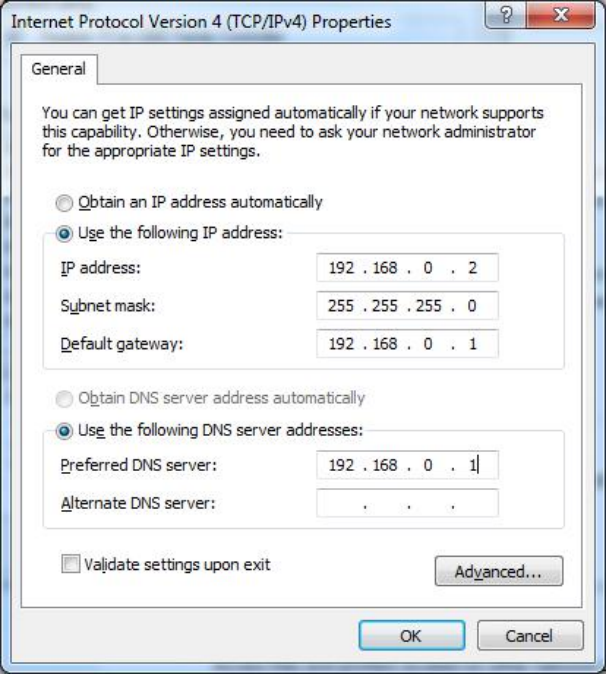

5. Click *OK* to finish the configuration.

### **3.2 Login Router**

Before configuring your router, you need to know the following default settings.

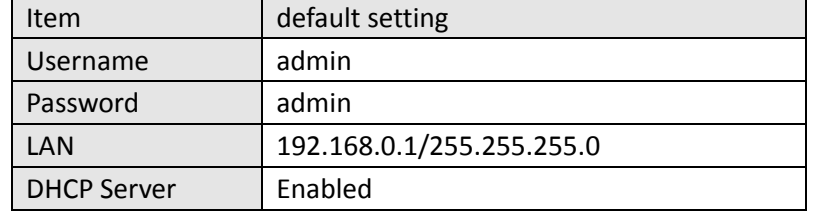

- 1. On the PC, open a web browser such as Internet Explorer.
- 2. In the browser's address bar, enter the IP address of the Router. The default IP address is 192.168.0.1, though the actual address may vary.

*Note: If you had inserted a public IP SIM card in R2000, you can enter the public IP of the SIM card which was obtained from ISP in the browser's address bar, so that you can wireless access R2000 thought this public IP.*

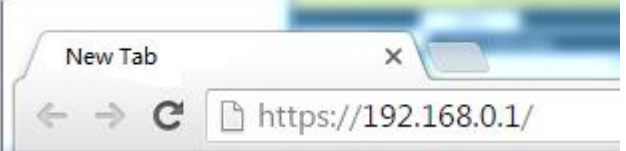

3. Input the username and password and login the R2000.

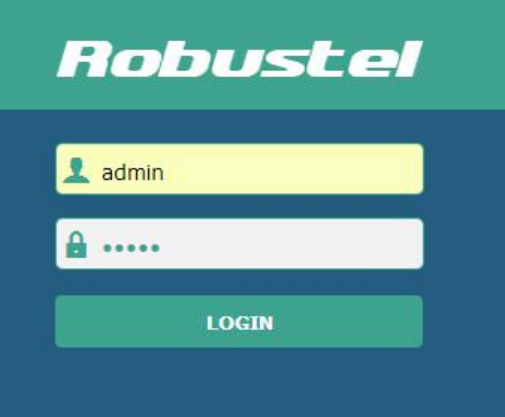

4. After logging in the R2000, the home page of the R2000 router's web interface is displayed, just like the screenshot below.

This section allows users to save configuration, reboot router, logout.

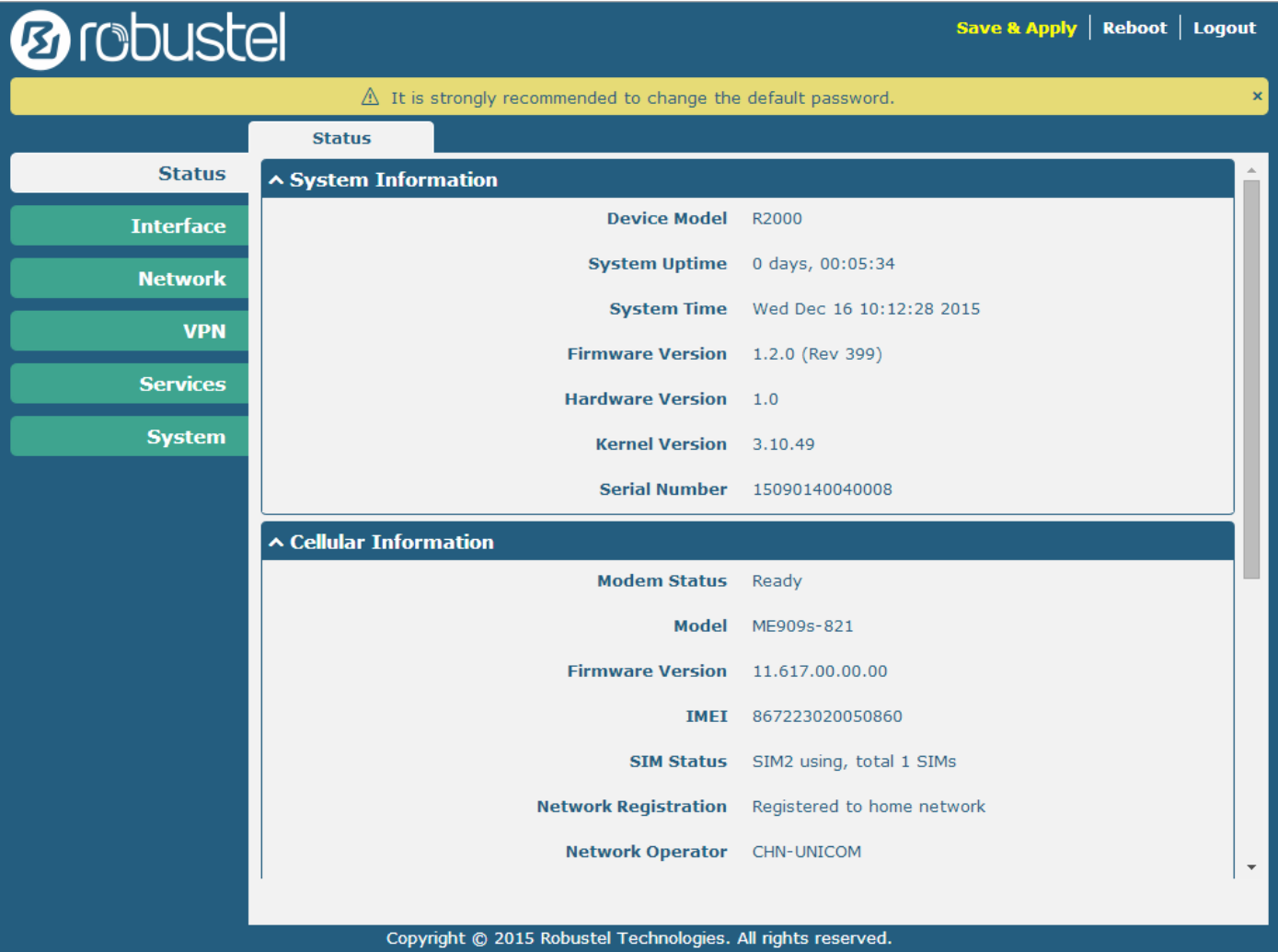

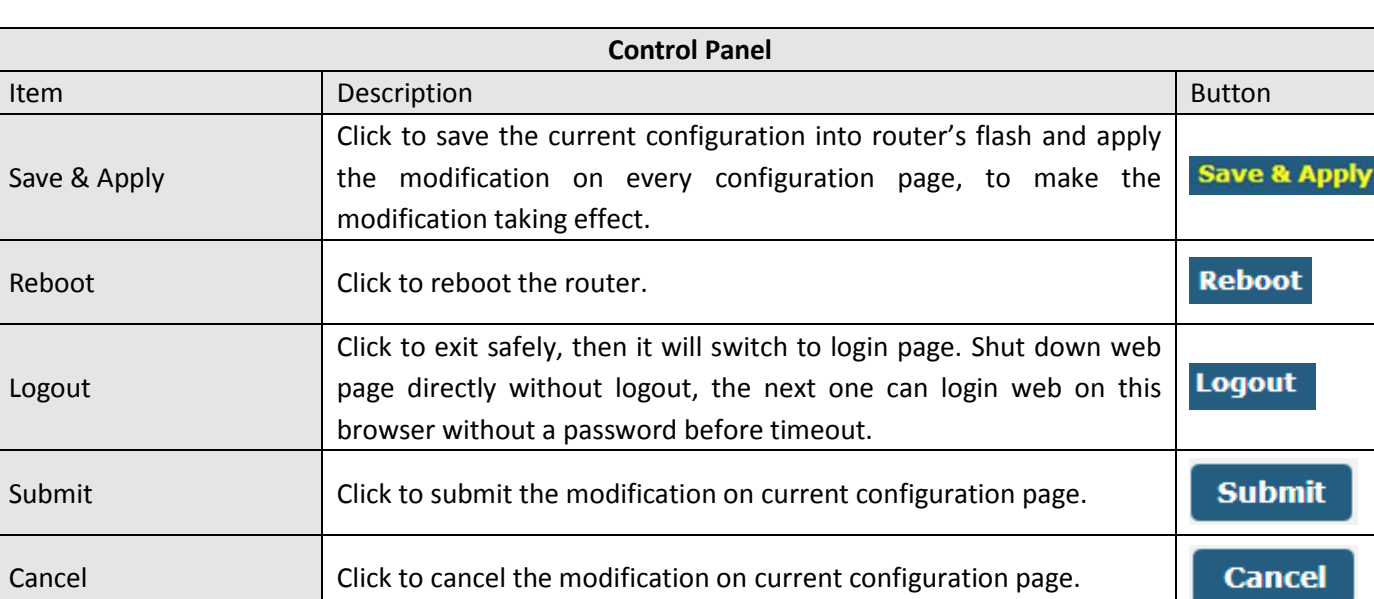

#### *Note: The steps of how to modify configuration are as bellow:*

*1. Modify in one page;*

- **2.** *Click* **Submit** under this page;
- *3. Modify in another page;*
	- **Submit**
- *4. Click under this page;*
- *5. Complete all modification;*
- *6. Click .*

### **3.3 Troubleshoot**

#### **All the configuration in R2000 are correct, if it still could not login R2000, there will maybe the following cause:**

- 1. Check if the Ethernet cable is connected well;
- 2. Check if the status of the LAN port's link indicator (yellow) is normal: lit or flashing;
- 3. Check if your PC has obtained IP address;
- 4. If the R2000 is installed in the LAN network, please check if there is any other DHCP server in the LAN. If yes, it may cause conflict. In this case, you may connect your PC to the R2000 directly and have a test again;
- 5. If the R2000 is installed in the LAN network, please check if there are other devices using same IP in the LAN. If yes, it may cause conflict. You may change the LAN port IP of the R2000 directly.
- 6. If R2000 is not used at the first time, the DHCP server function may be turned off by someone else. In this case, you can configure your PC's IP address manually, or you can restore the router to factory default configuration by the reset button.

#### **If the IP of R2000 is forgot, how to do?**

1. Press the "RST" button to restore the router to factory default configuration, then login R2000 with the IP: "192.168.0.1". (Reset process please refer to **Interface Introduction->Reset button** section)

### **3.4 Configure Cellular**

#### **1. Configure cellular**

Go to Interface->Link Manager->General Setting, select WWAN1/WWAN2 as the Primary Link.

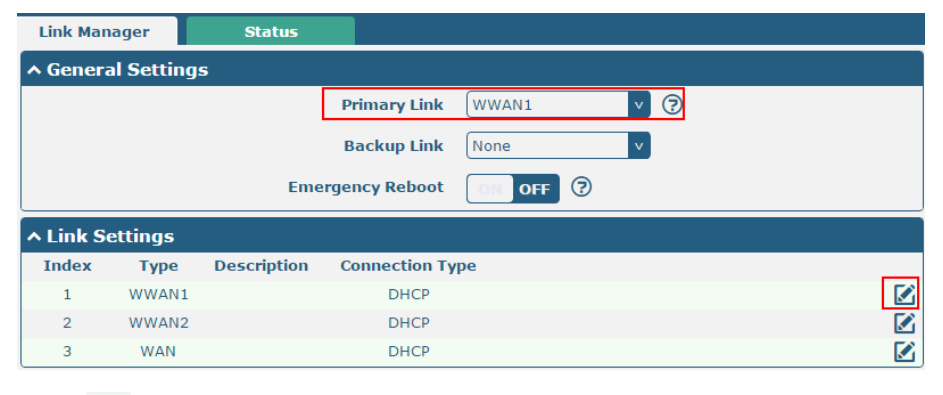

Click to enter the WWAN1/WWAN2 window, and then configure the parameters bases on the requirement, click

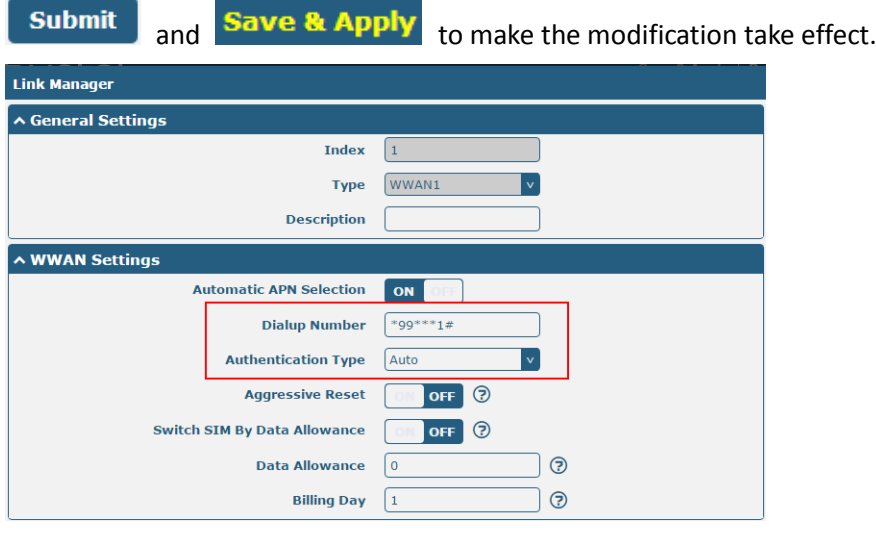

#### **2. Check the cellular connection status**

Go to Status->Cellular Information & Internet Status; Check the cellular information and confirm whether the Router had obtained the IP. If router had obtained an IP, it means the cellular connection is up.

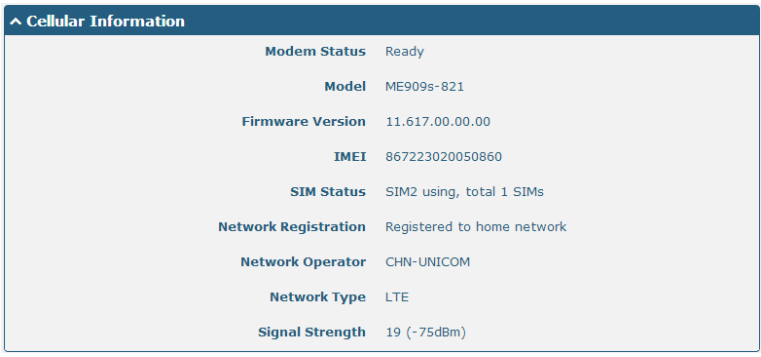

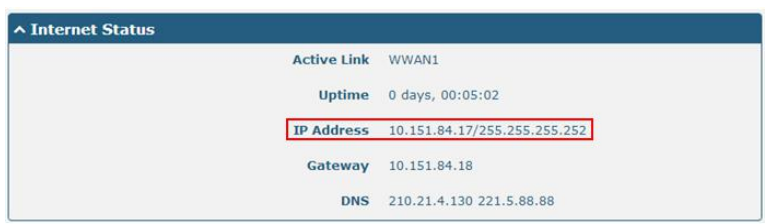

### **3.5 Change the IP of router**

There are two LANs for Ethernet to choose: lan0 and lan1. The lan0's default IP is 192.168.0.1, and the IP of lan1 default null.

Eth0 and Eth1 default be the lan0, it means that both of Eth0 and Eth1's IP is 192.168.0.1.

### **Configure lan0**

Go to Interface->LAN tab, click to enter lan0 setting window, modify the IP and Netmask of lan0. And then click

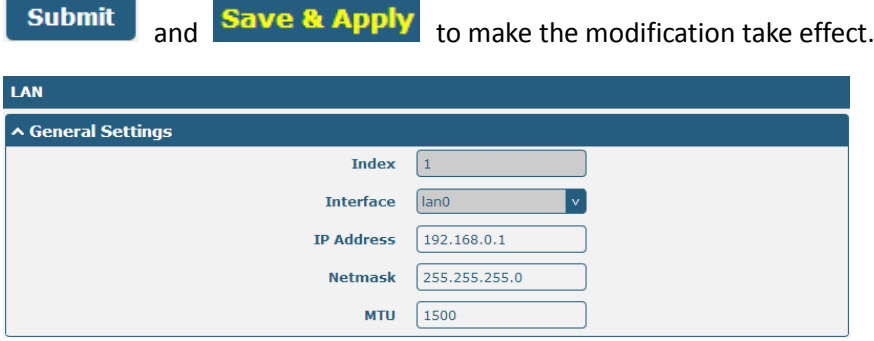

*Note: If you want to add the multiple IP to lan0, please go to Interface-><i>Multiple* tab, click **the** *to enter the multiple setting window, and set the multiple IP of lano.*

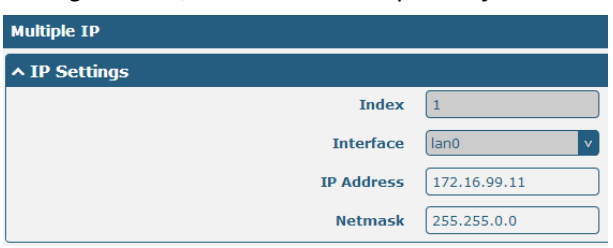

### **Configure lan1**

Go to the **Ethernet** tab, click to configure eth0 or eth1. Choose lan1 as the port assignment, click **Submit** and

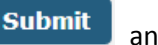

**Save & Apply** to make the modification take effect.

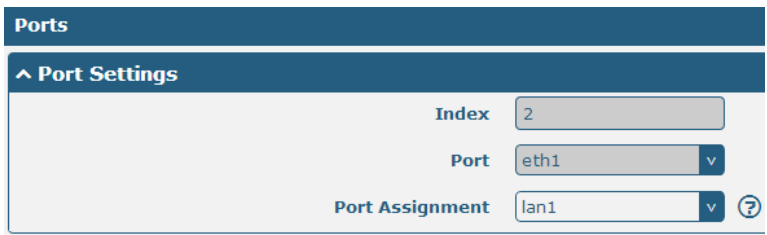

*Note: lan1 is available only when it was chosen by Eth0 or Eth1 in Ethernet tab.* 

### **Configure WAN**

Go to the **System->Device Configuration,** switch "ON" to enable Eth0 used as WAN. Click **Submit** and reboot device to make the modification take effect.

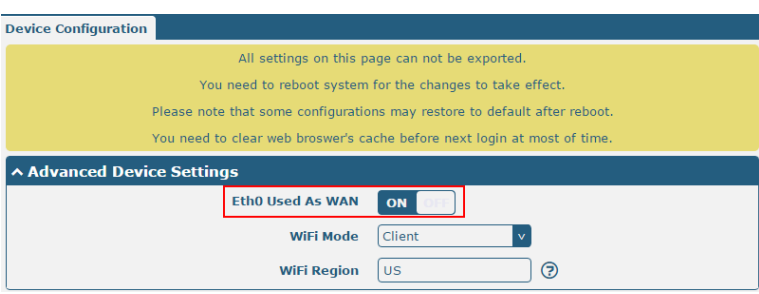

After router reboot, please clear the browser cache and go to **Link Manager->General Settings**, select WAN as the

Primary and go to Link Setting->WAN, click to enter the WAN setting window and then configure the WAN interface parameters.

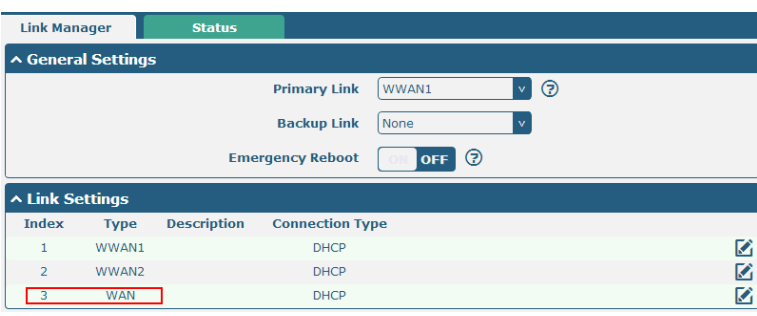